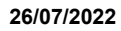

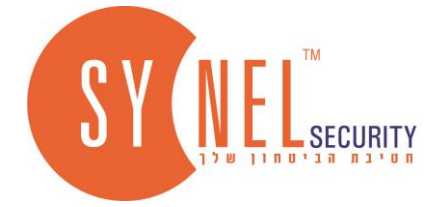

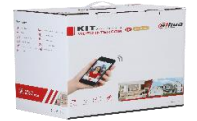

# **מדריך הפעלה קיט דאווה IP 2 גידים**

### **מקרא:**

- .1 הצגת המארז.
- .2 הרכבת שני מודולים במסגרת )מודול מצלמה + מודול לוח מקשים(.
- .3 הרכבת מסגרת המודולים על גבי הקופסא (על<sup>ו</sup>תחת הטיח).<br>4. תרשים חיבור 2 גידים בין הפנל לסוויץ' ובין המסך לסוויץ' + ו
- *.4 תרשים חיבור 2 גידים בין הפנל לסוויץ' ובין המסך לסוויץ' + תרשים חיבור מנעולים לממסר בפנל.* 
	- .5 אקטיבציה והגדרת כתובות רשת לפנל והמסך.
		- .6 הגדרת הפנל דרך ממשק דפדפן.
		- .7 הגדרת מסך על גבי המסך עצמו.
			- .8 הגדרת אפליקציה DMSS.

## **.1 הצגת המארז**

**יש שני סוגי מארז :**

(S(03KTD-DHI- התקנה על הטיח.

(DHI-KTD03(F) התקנה תחת הטיח.

#### **המארז מכיל שש קופסאות:**

- .1 **2S-P-F4202VTO-DHI** מודול מצלמה כולל 4 ברגים פיל יפס + מגן חיבורים מגומי.
- .2 **MK-F4202VTO** מודול לוח מקשים כולל 4 ברגים פיל יפס + כבל FLAT + מגן חיבורים מגומי.
- 3. **12TM12S –** מסגרת אחת עבור התקנת המודולים ומסגרת שניה עבור התקנה על קופסא (על /תחת הטיח) כולל מברג משולב כוכב &פיליפס + 8 ברגים כוכב
	- .4 **A-2-B1001VTNS-DHI** מתג 2 גידים כולל ספק 48 וולט.
	- .5 **W-GW2622VTH-DHI** מסך 2 גידים 7 אינץ' + כבל FLAT 12 גידים + כבל FLAT שני גידים + מחבר התקנה על הטיח.
		- .6 **2R52VTM 127/VTM** קופסא על טיח / תחת הטיח )בקופסא על הטיח קיים גגון כולל 3 ברגים(

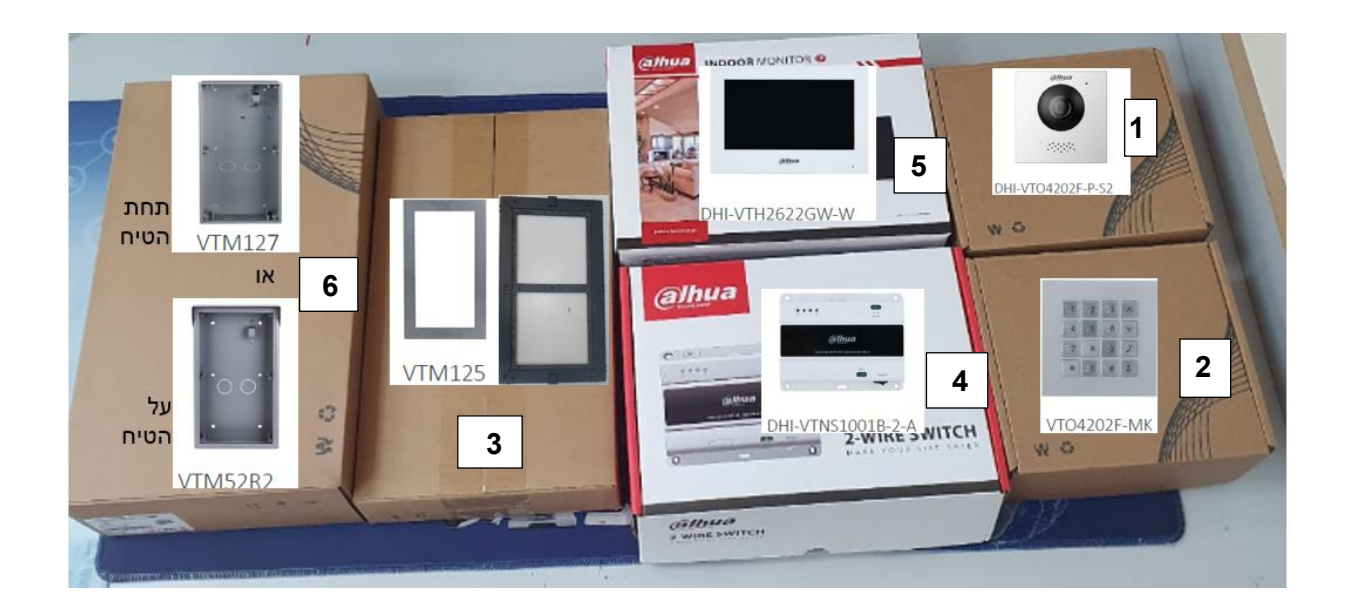

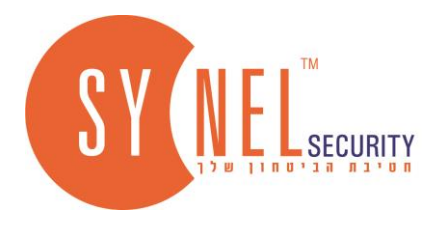

# **.2 הרכבת שני מודולים במסגרת )מודול מצלמה + מודול לוח מקשים(**

- ממקמים את המודולים במסגרת ומבריגים מאחורה 4 ברגים לכל מודול .
- מחברים כבל FLAT מהמודול מצלמה למודול לוח מקשים **IN TO IN.** 
	- מחברים את כיסוי מגן החיבורים לשני המודולים.

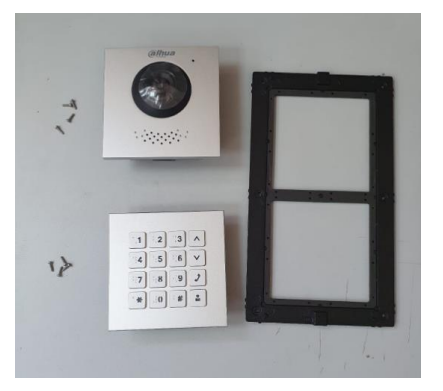

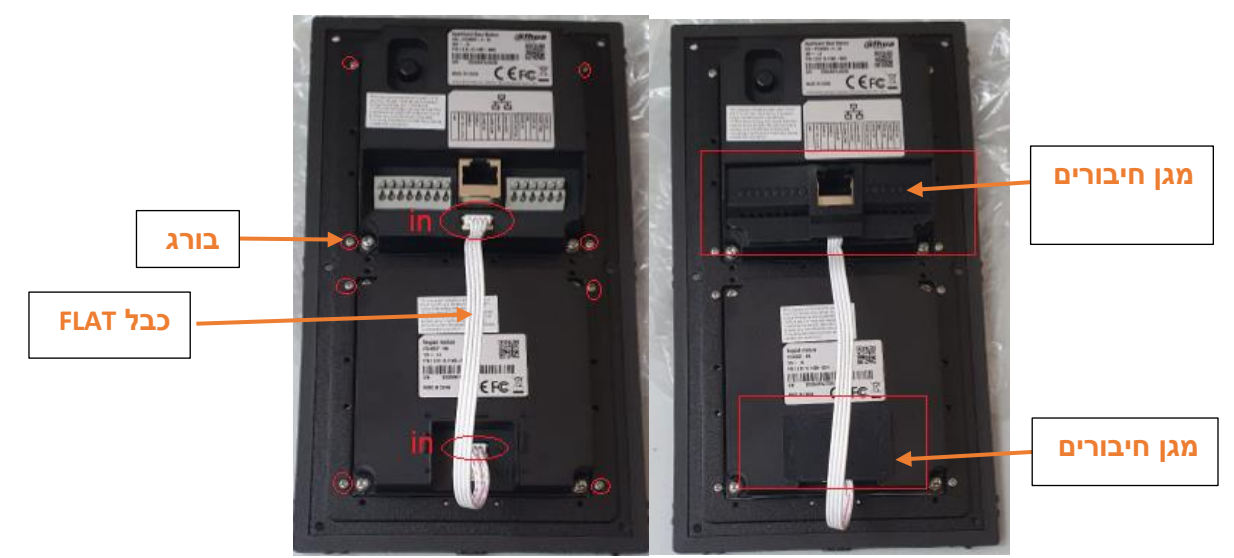

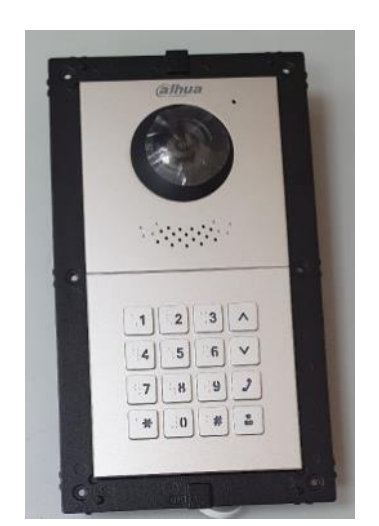

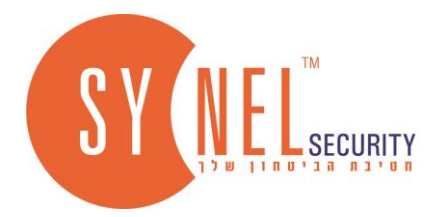

# **.3 הרכבת מסגרת המודולים על גבי הקופסא )על/תחת הטיח(.**

- משחררים את העיגולים העליונים או התחתונים מהקופסא )בהתאם לצורך(
- מעבירים דרכם את הכבלים ) 2 גידים בלבד עבור התקשורת ומתח + 2 גידים עבור הממסר\מנעול(
	- **שים לב:** נא לספק מתח בנפרד עבור מנעול הדלת .
	- מתקינים על הקיר את הקופסא )על \ תחת הטיח(.
	- מניחים את מסגרת המודולים על גבי הקופסא )על/תחת הטיח(
		- מבריגים שישה ברגים )כוכב(
	- **שים לב:** בקופסא על הטיח קיים גגון, מחברים שלושה ברגים.

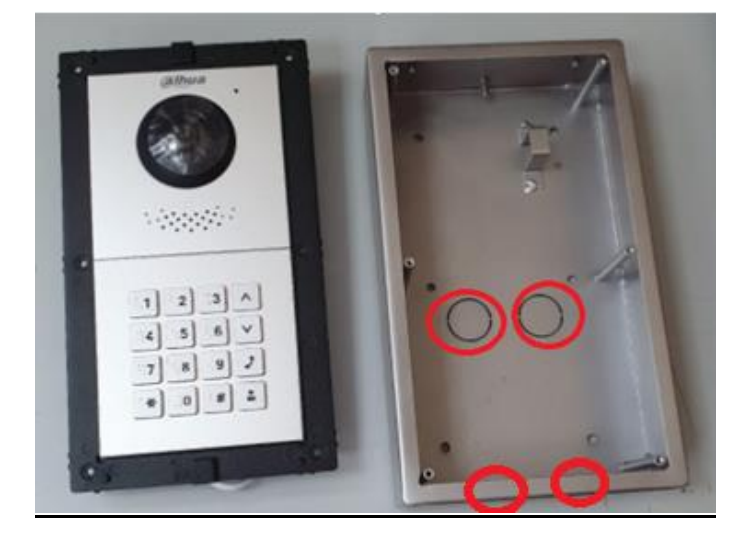

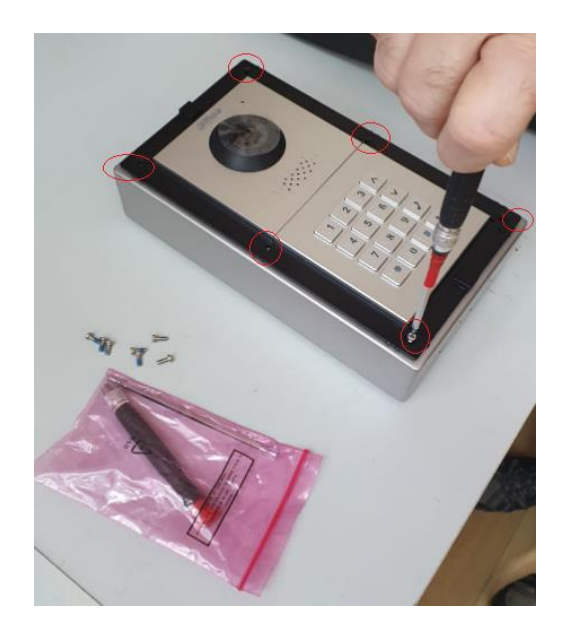

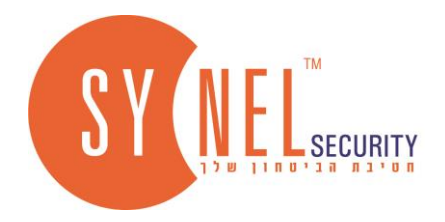

*.4 תרשים חיבור 2 גידים בין הפנל לסוויץ' ובין המסך לסוויץ' + תרשים חיבור מנעולים לממסר בפנל* 

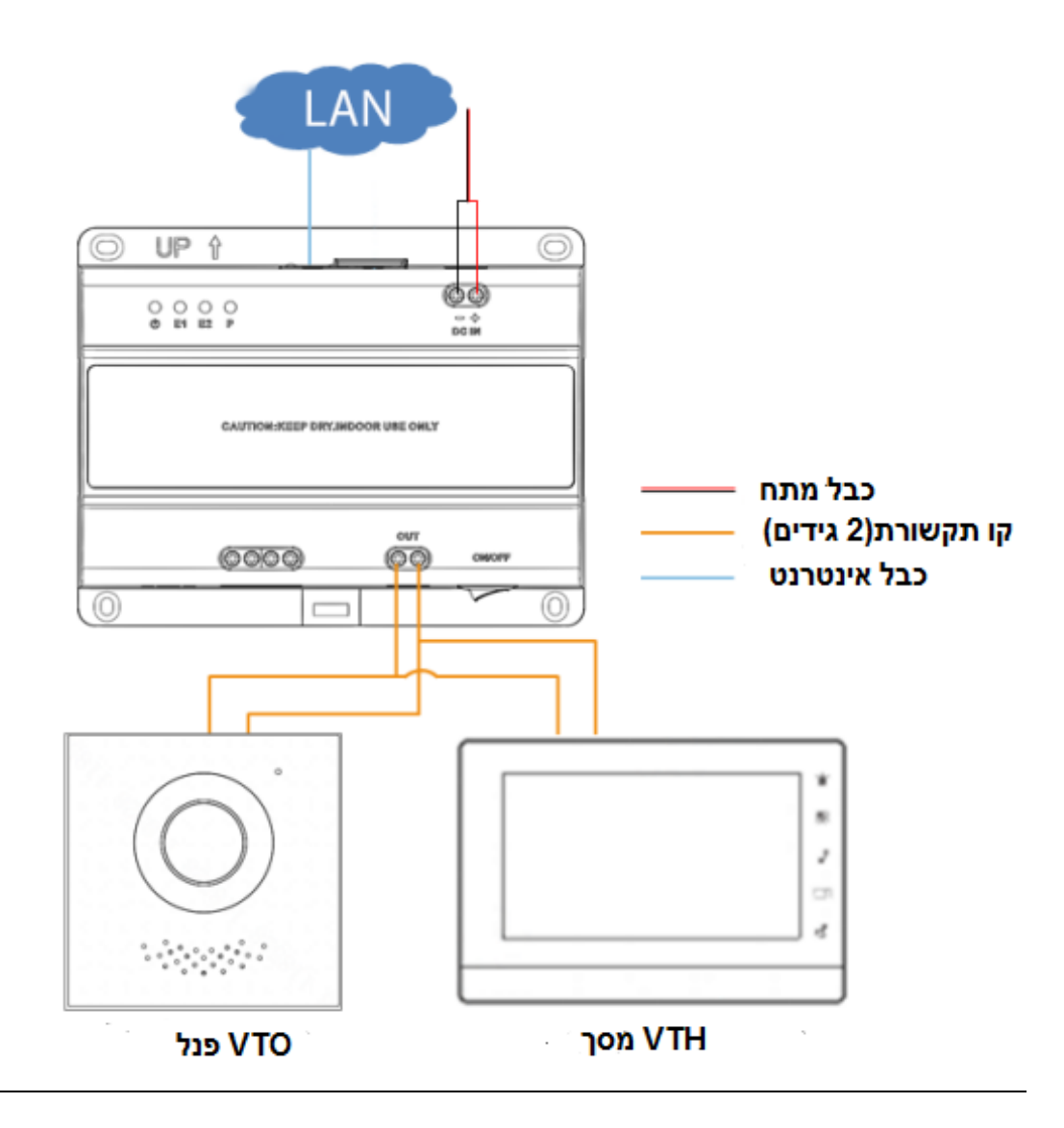

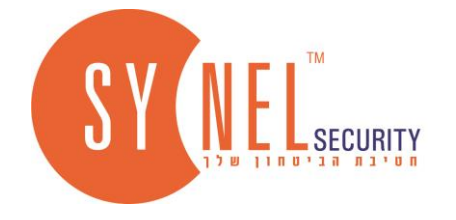

## **תרשים חיבור הדקים בפנל- מנעול חשמלי/מגנט וחיבור שני גידים לתקשורת בין הסוויץ' לפנל**

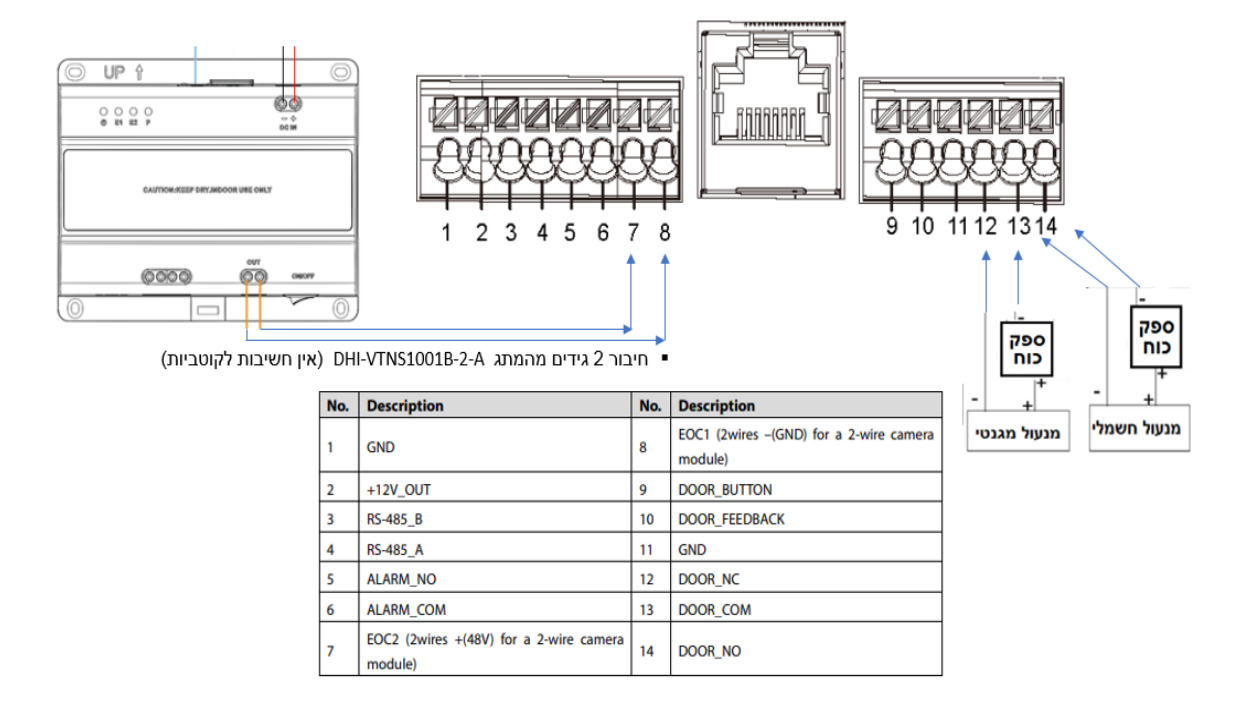

# **חיבור 2 גידים בין הסוויץ' למסך )ראה תרשים בגב המסך(**

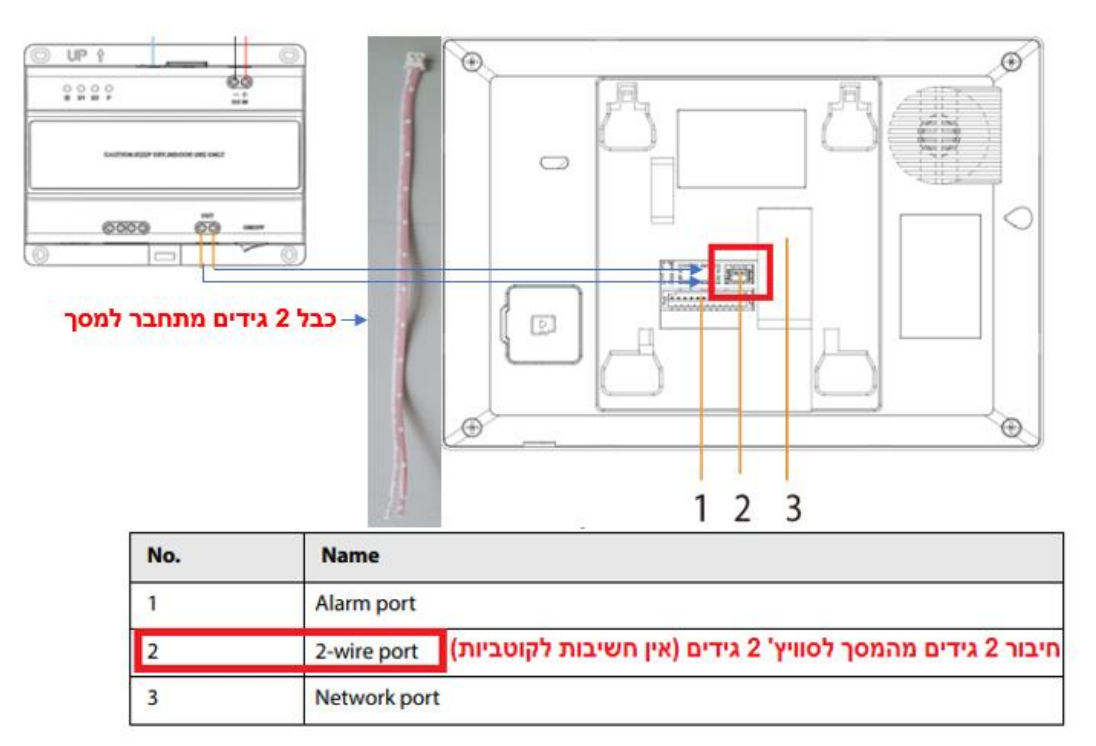

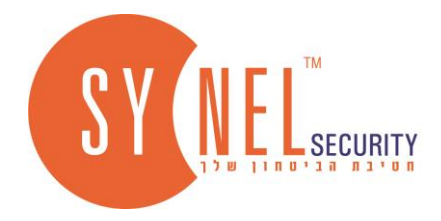

## **.5 אקטיבציה והגדרת כתובות רשת לפנל והמסך**

ניתן לבצע אקטיבציה להתקנים (פנל ומסך) בשני דרכים:

#### **דרך ראשונה**

- בעזרת כלי החיפוש של דאווה **CONFIGTOOL** נוכל לבצע מספר פעולות כגון: חיפוש/אתחול/הגדרת כתובות וכו' '.
	- ראשית ניתן להוריד מהאתר דאווה את כלי החיפוש **CONFIGTOOL** ולבצע התקנה.

<https://www.dahuasecurity.com/mena/support/downloadCenter/tools/MaintenanceTools?child=342>

- כאשר הפנל והמסך במצב ברירת מחדל **חובה** לבצע אקטיבציה ולהגדיר סיסמה להתקנים.
- יש לפתוח את תוכנת **CONFIGTOOL** וללחוץ על לחצן " **ריענון**", ההתקנים שצבועים באפור )לא עברו אקטיבציה(.
	- לסמן רק את ההתקן **VTO**( פנל( לוחצים **INITIAIZE,** מגדירים סיסמה לפנל כולל אימייל.
	- לאחר מכן מסמנים את ההתקן **VTH**( מסך( לוחצים **INITIAIZE,** מגדירים סיסמה **888888** כולל אימייל.
		- לאחר האקטיבציה הפנל והמסך זמינים ויופיעו בצבע שחור ) עברו אקטיבציה(

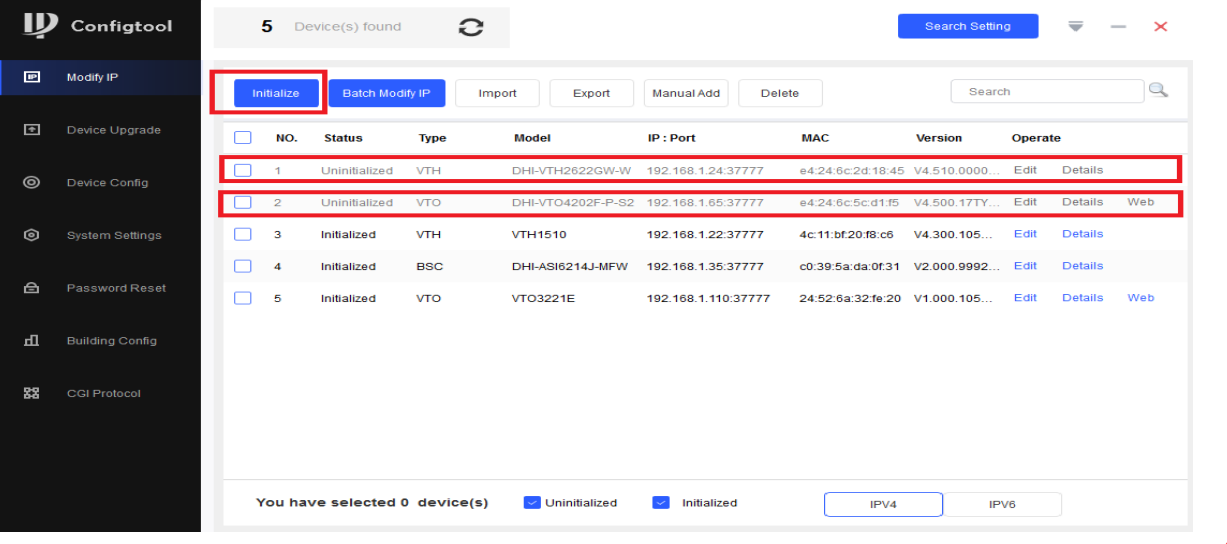

## **דרך שניה**

#### **הגדרת סיסמת פנל דרך ממשק הדפדפן**

מקלידים בדפדפן את כתובת הרשת של הפנל ומגדירים סיסמת פנל .

כתובת רשת בברירת מחדל היא 192.168.1.110 או בתאם לכתובת שהוגדרה מראש.

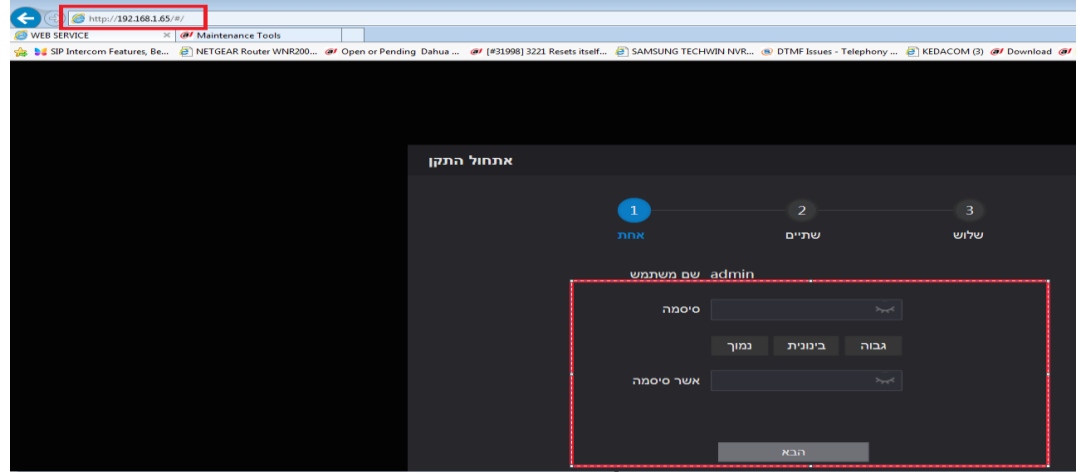

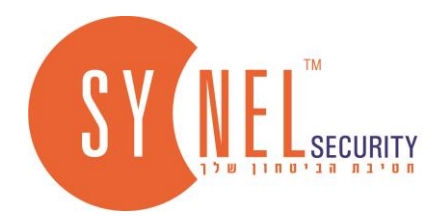

### **הגדרת סיסמה על המסך עצמו**

בוחרים בשפה **"עברית"** - **"דירה**" - הגדרת סיסמה **888888** ואימייל.

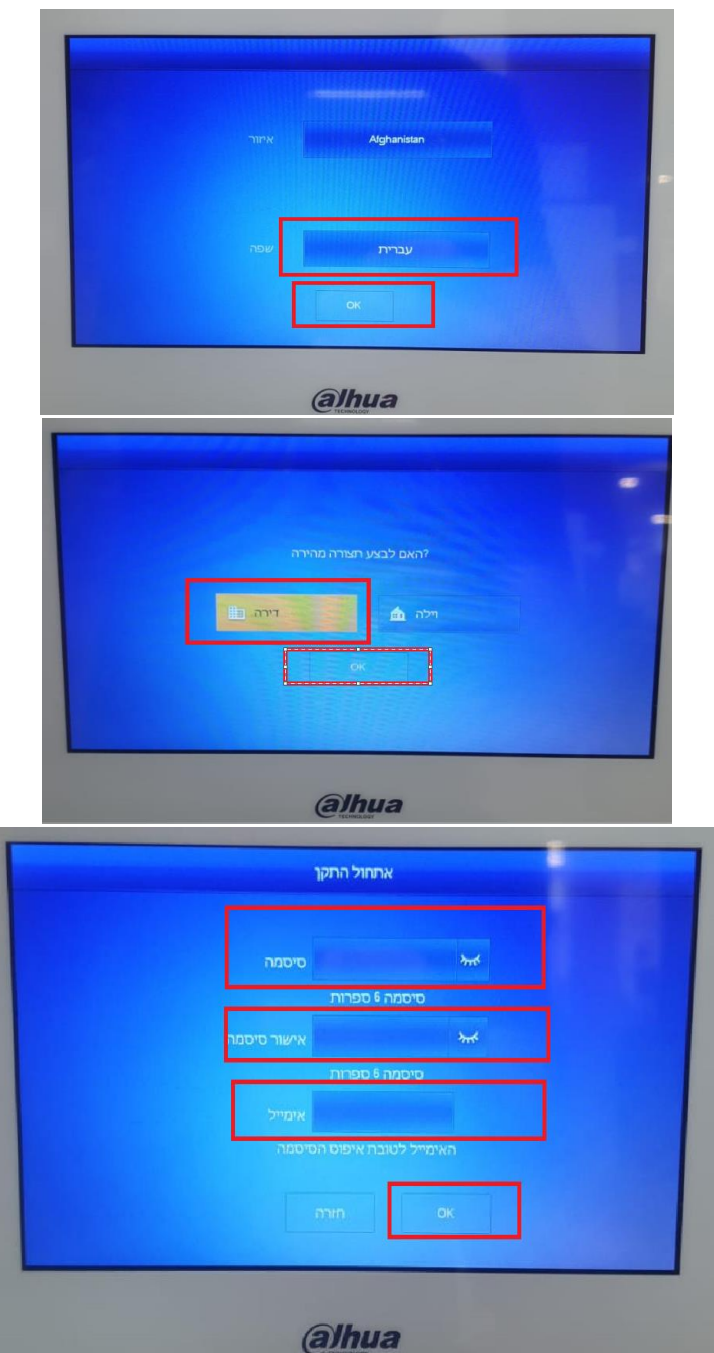

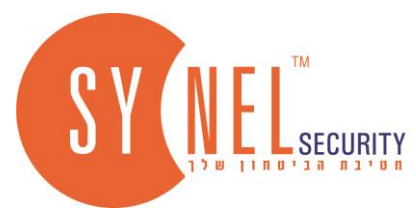

### **הגדרת כתובת רשת להתקנים פנל ומסך**

#### **ישנם שני דרכים להגדרת כתובות רשת:**

## **דרך ראשונה**

בעזרת כלי החיפוש **TOOL CONFIG** - פותחים את התוכנה ולוחצים על **" ריענון"** 

- מגדירים את סיסמת הפנל ב **"SETTING SEARCH "**מסמנים את שורת הפנל **VTO** ולוחצים על **EDIT** מזינים את הכתובת החדשה ולוחצים OK.
- מגדירים את סיסמת המסך ב **SETTING SEARCH** מסמנים את שורת המסך **VTH** ולוחצים על **EDIT** מזינים את הכתובת החדשה ים ....<br>ולוחצים OK

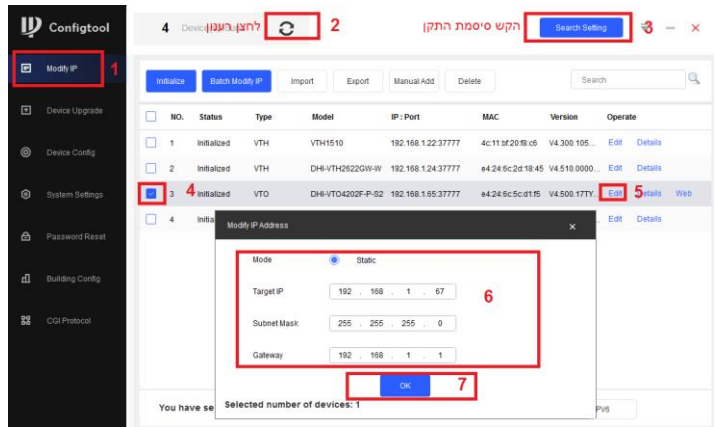

### **דרך שניה**

**הגדרת כתובת רשת לפנל** - נכנסים לכתובת רשת בעזרת דפדפן עוברים את שלב אימות הסיסמה- **"הגדרות רשת "** - מגדירים כתובת חדשה – לוחצים **" שמירה"** 

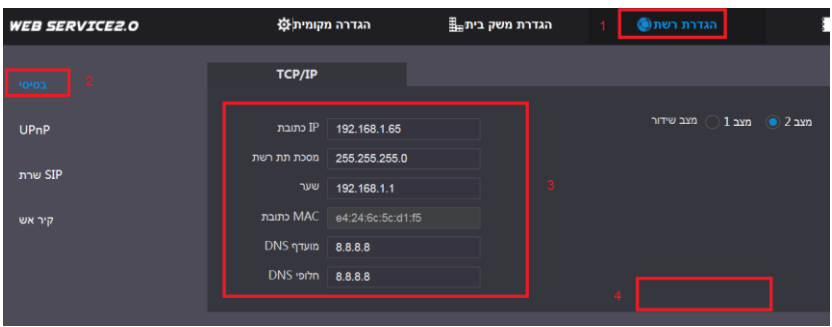

**הגדרת כתובת רשת למסך** - לוחצים על לחצן "**הגדרה "** במסך במשך חמש שניות - מזינים את סיסמת המסך – לשונית צד **"רשת"** – לשונית עליונה "**LAN** – "מגדרים כתובת רשת – לוחצים **OK**

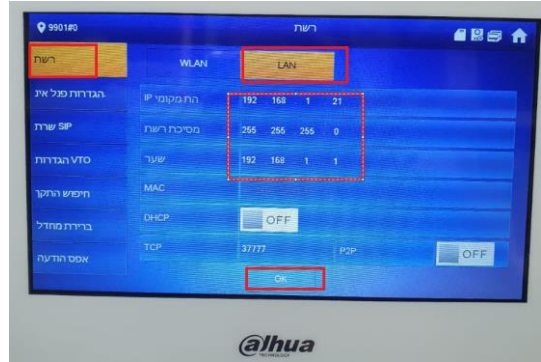

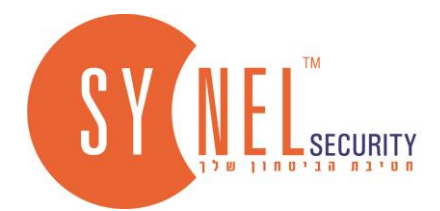

## **.6 הגדרת פנל דרך ממשק דפדפן.**

תחילה מתחברים לממשק הפנל בעזרת דפדפן ונקליד כתובת רשת של הפנל. מזינים שם משתמש וסיסמת פנל .

בלשונית **"הגדרת רשת"** נוודא או נאשר את שירות ה **"P2P "**לאחר הסימון צריך לקבל סטטוס **"מקוון**".

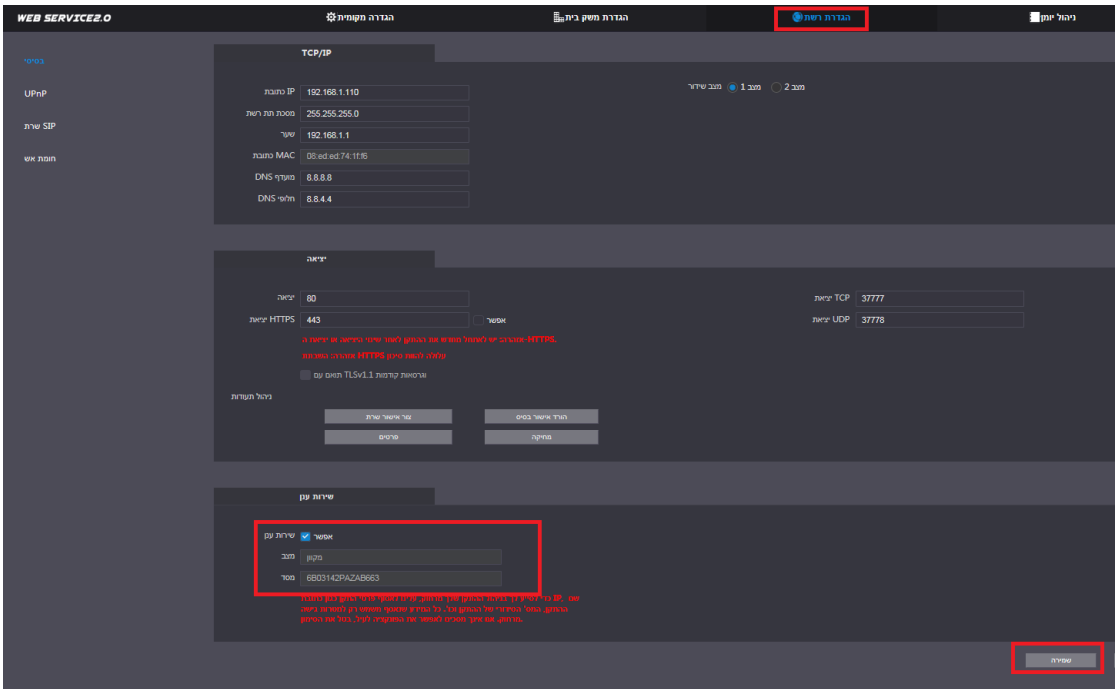

ניגשים ל **" שרת SIP** "ונוודא או נאשר את השרת , **" SIP שרת "** אין צורך לגעת בהגדרות נוספות מתחת ללחצן "**אפשר**"

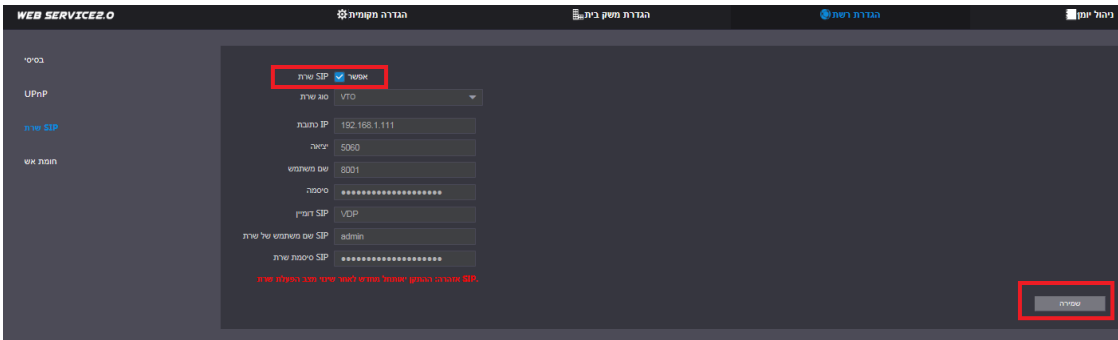

בלשונית **"הגדרת משק בית** " נוודא שנוצרה שלוחה **8001** והכתובת של הפנל עצמו.

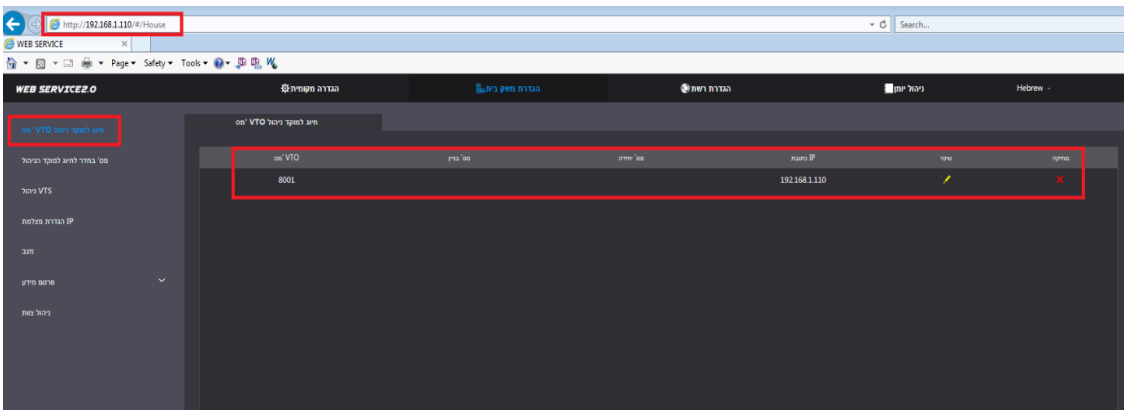

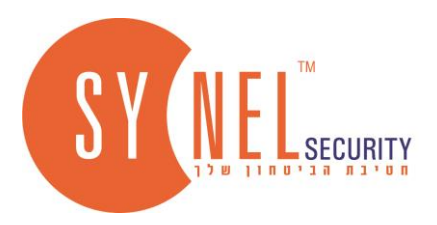

ניגשים ברשימה " **למס' חדר לחיוג מוקד הניהול** " לוחצים על "**הוסף**" מגדירים את הספרה **1** ב "**מס' חדר** " ו"**שמירה**".

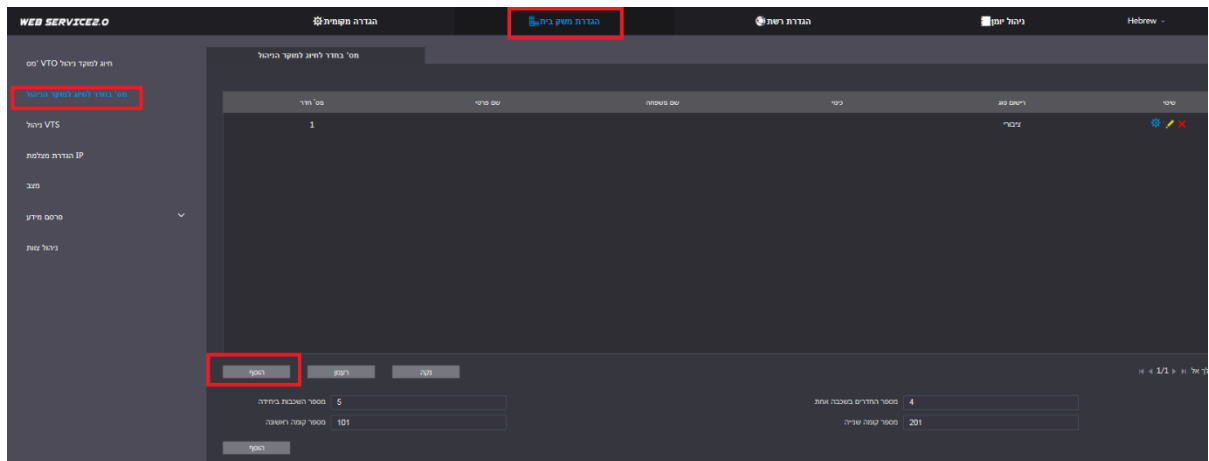

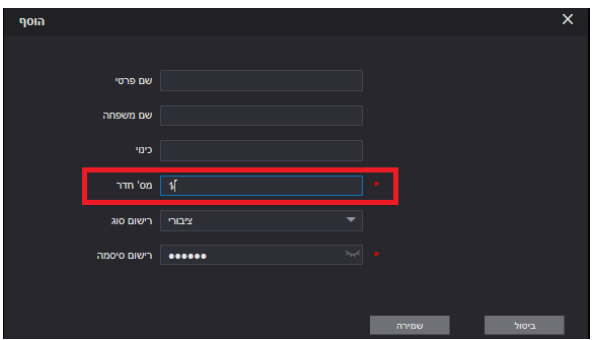

ניגשים ללשונית "**הגדרה מקומית**" ובחלק **פריסת חזית** לוחצים על **+** ומוספים מודול לוח מקשים ו**מאשרים**. בחלק העליון מגדירים ספרה **1** בשתי מקומות "**מספר לחיוג מוקד הניהול**" + "**לחייג אל**.."

**שם התקן** - שם שיופיע במסך תמיד.

**שיחה קבוצתית** צריכה להיות במצב "**מאופשר**". יש לפעול לפי התמונה הבאה:

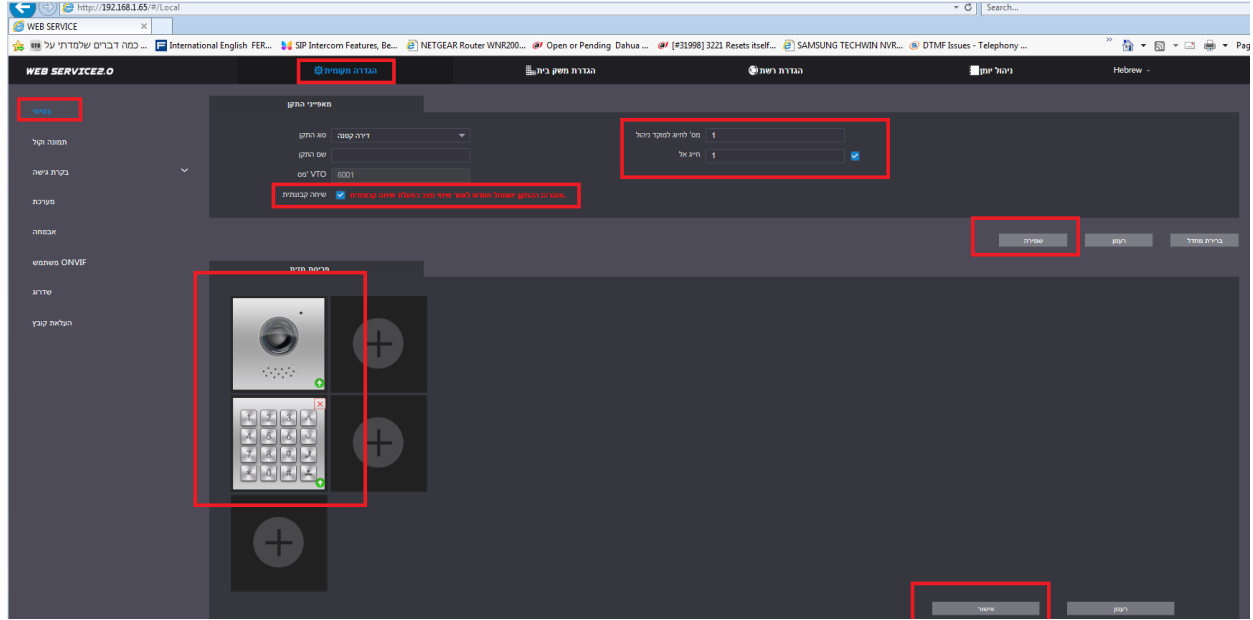

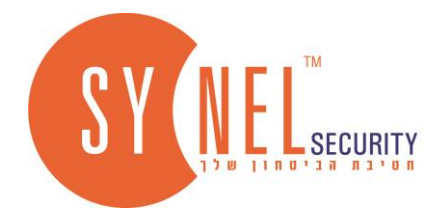

#### **קביעת מרווח וזמן ממסר\ מנעול**

**"הגדרה מקומית** " "**מקומי**" מרווח תגובה לביטול נעילה מגדירים 1 או לפי הצורך ) מרווח זמן מפתיחה לפתיחה (.

**משך ביטול נעילה** - הגדרה לפי הצורך )זמן פתיחה(

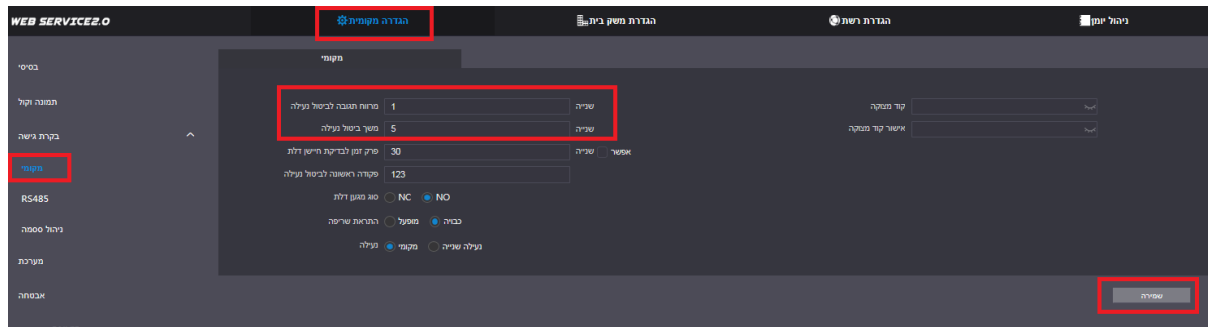

#### **הגדרת קוד כניסה**

\* ניתן להגדיר עד 200 קודים .

**"הגדרה מקומית** " "**ניהול סיסמה**" "**הוסף "** מגדירים שם משתמש וקוד באורך **4-6 תווים "שמירה"** 

**\*בפנל הפתיחה מתבצעת בהקשה # קוד #** 

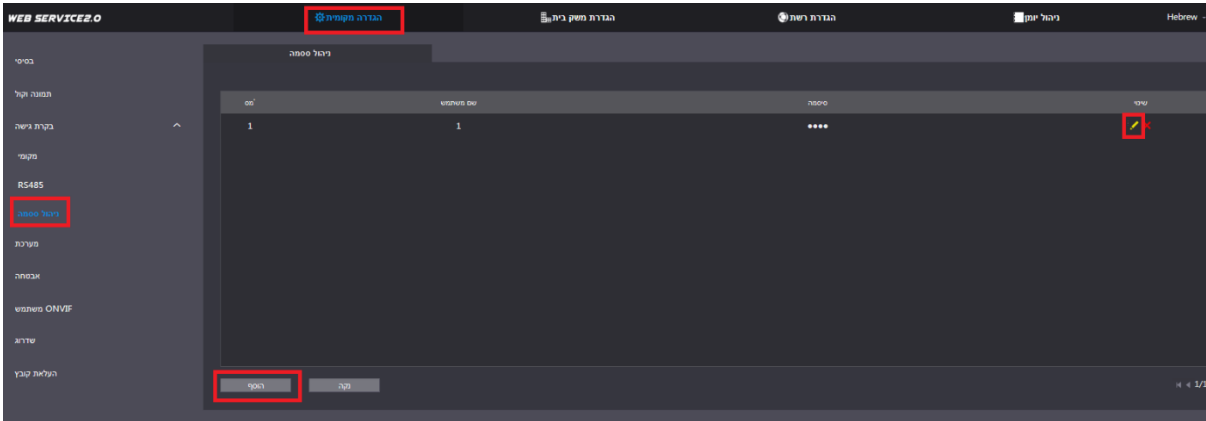

#### **הגדרת תאריך ושעה + הגדרת תאורת לוח מקשים**

**"הגדרה מקומית" "מערכת"** ללחוץ על **" סנכרן מחשב"** לסמן "**אפשר**" **תאורת לוח מקשים "רמת תאורה"** 6-10 )מומלץ לא להגדיר ערך גבוה לחיסכון באנרגיה(.

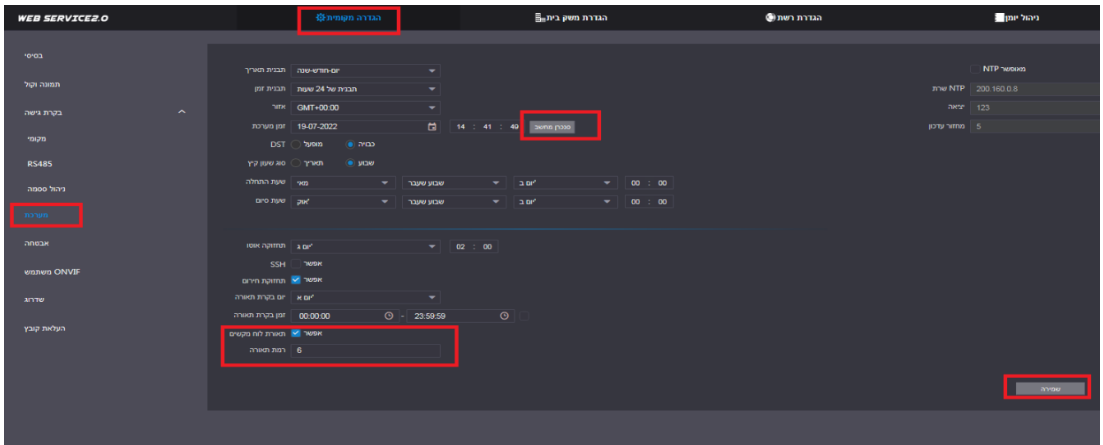

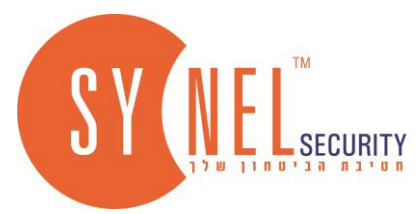

## **.7 הגדרת מסך על גבי המסך עצמו.**

**\*הגדרת המסך מתבצעת על גבי המסך עצמו** 

במצב ברירת מחדל תחילה מגדירים **אזור** ישראל **שפה** עברית **OK**

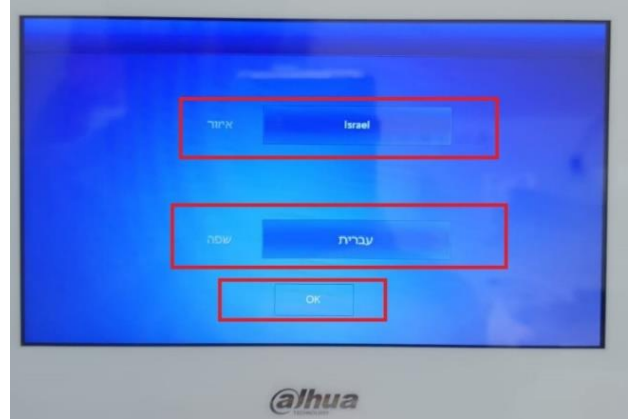

במסך זה לסמן **דירה OK**

![](_page_11_Picture_62.jpeg)

במסך זה מגדירים סיסמה **888888** ו**אימייל OK**

![](_page_11_Picture_63.jpeg)

במסך הבית לחיצה ממושכת על הגדרה **)בערך 5 שניות(** מקישים סיסמה **888888**

![](_page_11_Picture_10.jpeg)

![](_page_12_Picture_0.jpeg)

### **בלשונית רשת ניתן להגדיר כתובת רשת ידנית למסך**

**"רשת" "LAN "**מגדרים כתובת רשת, מסכת רשת, שער **OK**

![](_page_12_Picture_75.jpeg)

בלשונית **"הגדרת פנל אינ"** מגדרים **"מס' חדר"** 1 **OK**

![](_page_12_Picture_76.jpeg)

בלשונית **"SIP שרת"** מגדרים כתובת רשת של הפנל. לחצן **"סטטוס" "ON " OK** 

![](_page_12_Picture_7.jpeg)

舟

9.夏霞

# **ההגדרה הסתיימה**

![](_page_13_Picture_44.jpeg)

בלשונית **"VTO הגדרות"** יש לאפשר את הסטטוס **"אפשר סטטוס"** 

![](_page_13_Picture_45.jpeg)

בחלון הבא מגדרים את סיסמת הפנל **בלבד !** ולוחצים **OK**

![](_page_13_Picture_46.jpeg)

בלשונית חיפוש התקן עומדים על הכתובת של הפנל ולוחצים **"הוסף"** 

the control of the control of the control of the control of the control of the control of the control of the control of the control of the control of the control of the control of the control of the control of the control

÷

![](_page_13_Picture_7.jpeg)

![](_page_14_Picture_0.jpeg)

### **לבדיקת תקינות ,** חוזרים למסך הבית לוחצים על **"מוניטור" .**

![](_page_14_Picture_2.jpeg)

במסך זה לוחצים בלשונית **" דלת" וניגון** 

![](_page_14_Picture_60.jpeg)

![](_page_14_Picture_5.jpeg)

במסך זה רואים את מצלמת הפנל **,** לפתיחת הדלת לוחצים על המנעול הראשון **"מנעול 1"** לפתיחת ערוץ דיבור לוחצים על **.** 

![](_page_14_Picture_7.jpeg)

![](_page_14_Picture_8.jpeg)

![](_page_14_Picture_9.jpeg)

![](_page_15_Picture_0.jpeg)

# **.8 הגדרת אפליקציה ע"י סריקת CODE QR**

ראשית מורדים את האפליקציה **DMSS** לאיפון \ אנדרואיד

![](_page_15_Picture_3.jpeg)

![](_page_15_Picture_4.jpeg)

- מתקינים את האפליקציה ומאשרים גישה , בוחרים אזור ישראל ומאשרים.
- שלב הבא ניתן ליצור חשבון שהנתונים ישמרו בענן או לדלג על האופציה הזאת (ההמלצה היא ליצור חשבון)
- לוחצים על **UP SING** רושמים אימייל וסיסמה לאחר מכן נשלח באימייל מספר שמזינים באפליקציה ולוחצים ומאשרים .
	- במסך הבית לוחצים על סמל **+** 
		- לוחצים על סריקה

![](_page_15_Picture_10.jpeg)

 **QR CODE סורקים**•

ניתן למצוא את ה CODE QR בשני מקומות:

.1 ניגשים לממשק פנל דרך דפדפן, מקישים כתובת רשת של הפנל, עוברים את השם משתמש וסיסמה בלשונית **"הגדרה משק בית מס' " "בחדר לחיוג מוקד הניהול"** ובשורה לוחצים על **סמל "גלגל שיניים " CODE QO** יופיע על המסך )מקום זה הוא המומלץ לסריקה(

![](_page_15_Picture_142.jpeg)

.2 במסך הבית לוחצים על **"מוניטור"** בלשונית **דלת** לוחצים על סמל **"QR "**CODE QR יופיע על המסך ) סריקה במקום זה רק לאחר סיום ההגדרה של הפנל והמסך)

![](_page_15_Picture_16.jpeg)

## **ניתן ליצור קשר לתמיכה טלפונית בטלפון שמספרו 03-7354000**

## **הגדרה הסתיימה**

![](_page_16_Picture_2.jpeg)

![](_page_16_Picture_3.jpeg)

![](_page_16_Picture_4.jpeg)

![](_page_16_Picture_5.jpeg)

 $\,<$ 

![](_page_16_Picture_6.jpeg)

![](_page_16_Picture_7.jpeg)

![](_page_16_Picture_148.jpeg)

![](_page_16_Picture_9.jpeg)

![](_page_16_Picture_10.jpeg)

![](_page_16_Picture_11.jpeg)

### **לאחר הסריקה:**

- .1 ללחוץ "**הבא**"..
- 
- .2 להגדיר שם לפנל וסיסמת פנל.
- 
- .3 לחזור בעזרת **"החץ העליון**" למסך הבית.
	- -
		- .5 ללחוץ **"הרשמה**"
		- **.6** לאפשר את התראה וללחוץ **"SAVE"**